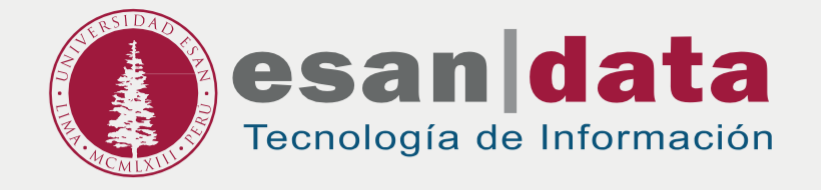

Student handbook:

# **SETTING UP A WIRELESS NETWORK FOR LAPTOP**

Prepared by: **Infrastructure of Information Technology**

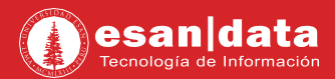

# **SETTING UP A WIRELESS NETWORK FOR LAPTOP**

To have access to wireless network, you must follow the following steps:

#### **Important:**

For a first time quick installation and connection

- 1. Do step 1 and 2 from your work, house, or office before going to ESAN campus.
- 2. Steps 3 and 4 must be done on campus.

**For further information, please contact ServiceDesk at Tel (511) 317-7200 anexx 44000**

#### **BEFORE GOING TO CAMPUS**

# **Step N° 1:**

If you are at home, office or another place with Internet access, and your operating system is Windows, download the attached file in your laptop ( MAC systems does not require to do steps 1 and 2 ).

**[Download](https://esanvirtual.uesan.edu.pe/intranet/descargas/WLanEstudiante.zip)** 也

# **Step N° 2:**

Extract all the contents of the ZIP file and then double click on the installer **WLanEstudiante.bat**

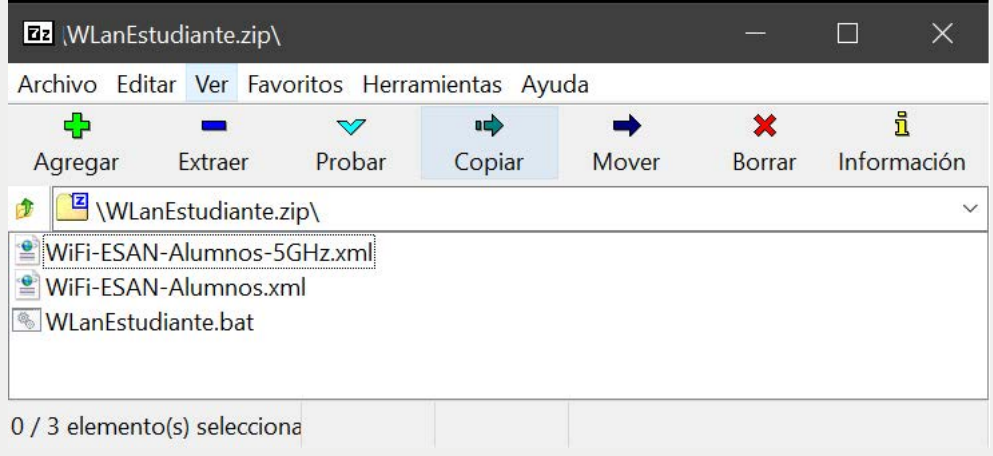

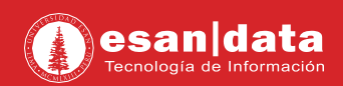

#### **AT CAMPUS**

### **Step N° 3:**

Connect to the wireless network according to the compatibility of your system "**ESAN-Alumnos-5GHz**" o "**ESAN-Alumnos**".

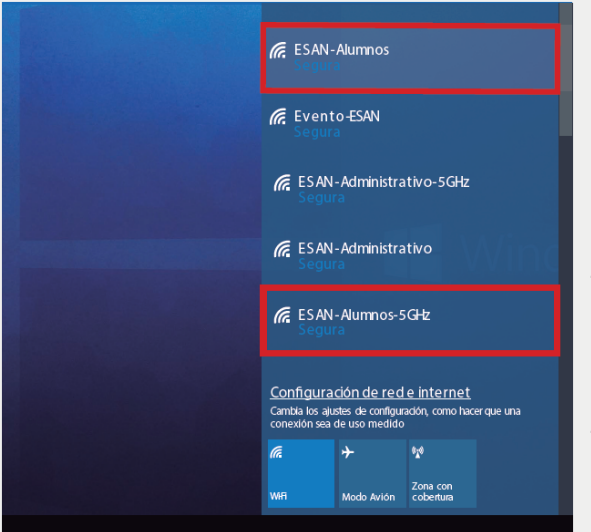

#### **Example:**

If your computer only shows **ESAN-Alumnos**, it's because your equipment is compatible with a standard frequency and can only connect at the speed your system allows.

If your computer shows **ESAN-Alumnos-5GHZ** means that your equipment is compatible with this frequency and you can connect at a higher speed.

## **Step N° 4:**

Log in with the following steps:

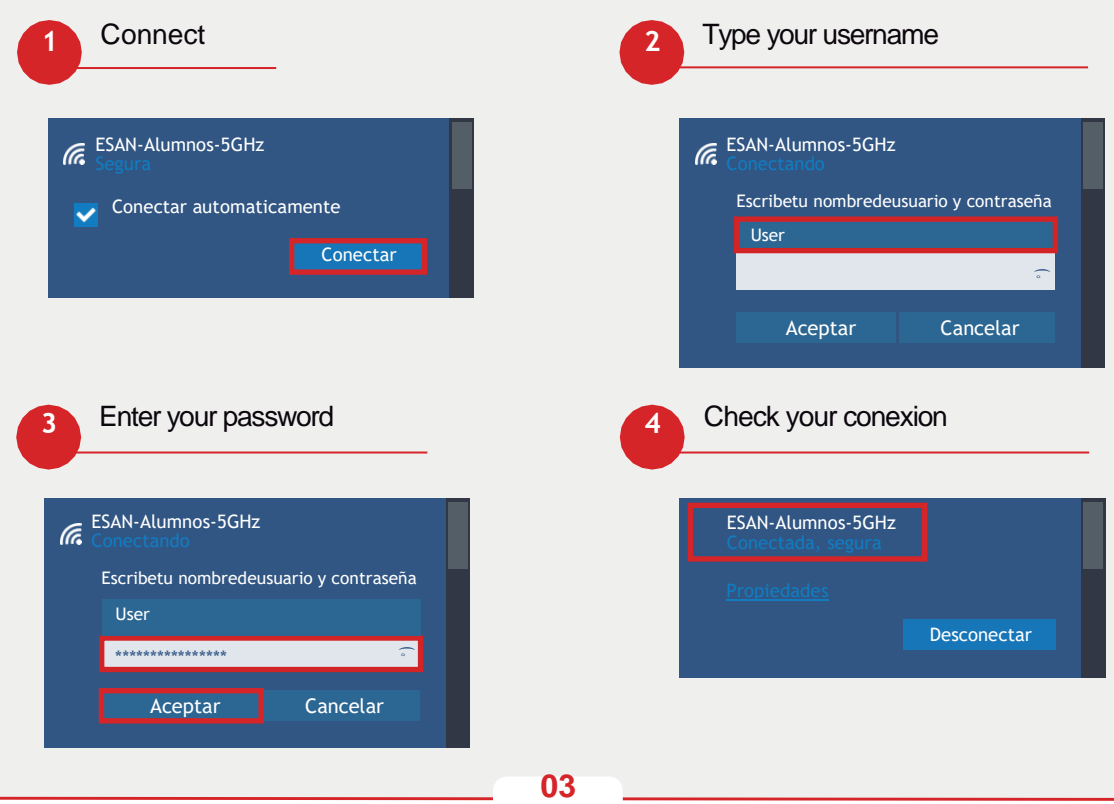

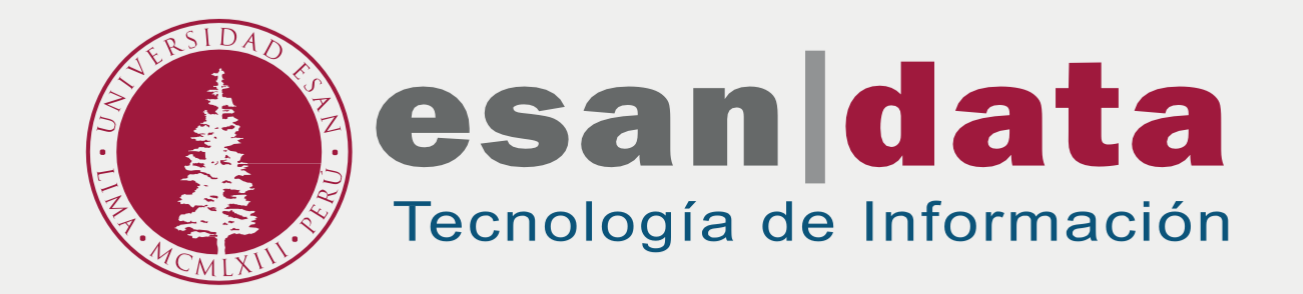